# Texas Scrambles (including Florida Scrambles)

## Sign in before play (HDiD)

- 1. Open the HDiD app or log-in at [www.howdidido.com/Account/Login](http://www.howdidido.com/Account/Login)
- 2. Tap **Todays Golf**:

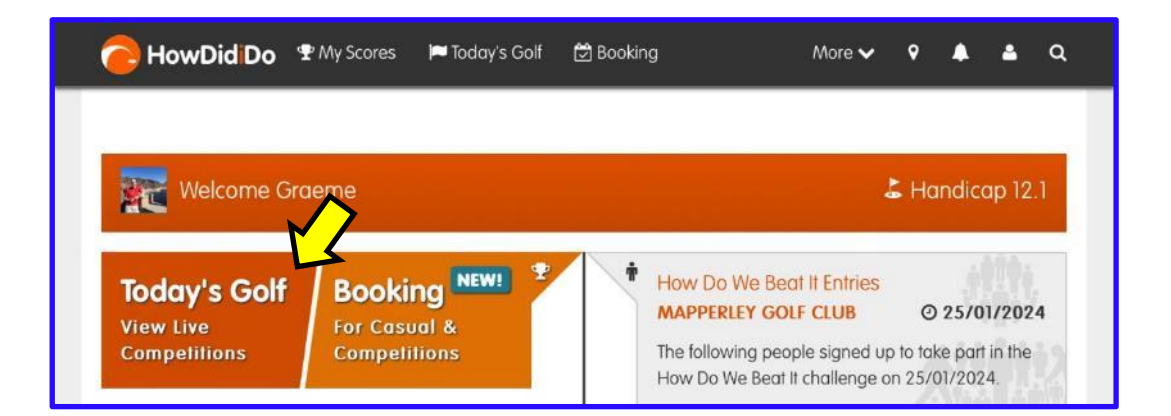

3. Tap **Sign In/Pre-registration**:

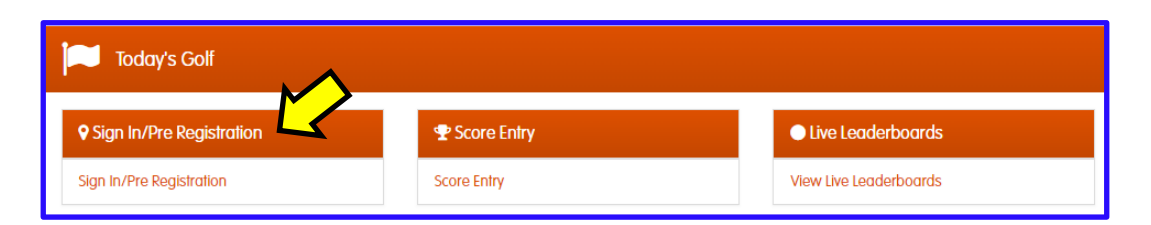

4. Choose the appropriate competition (there may be more than one) and tap Sign In:

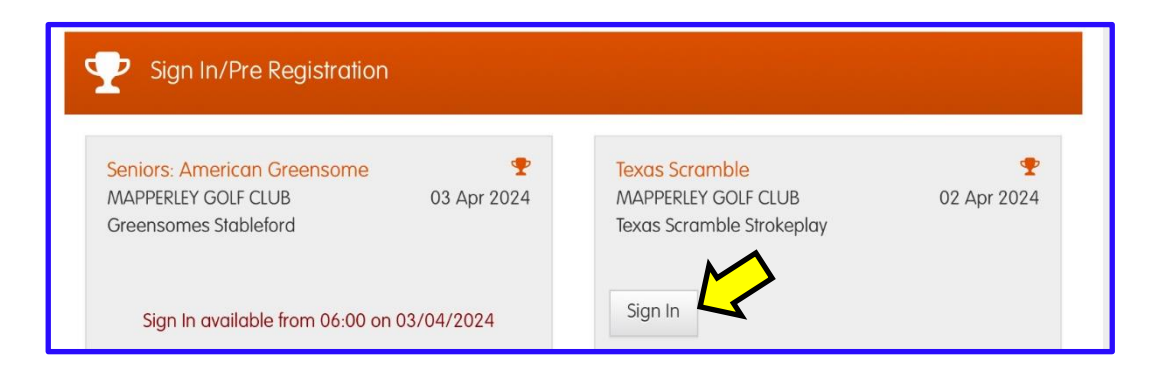

#### 5. Create your team

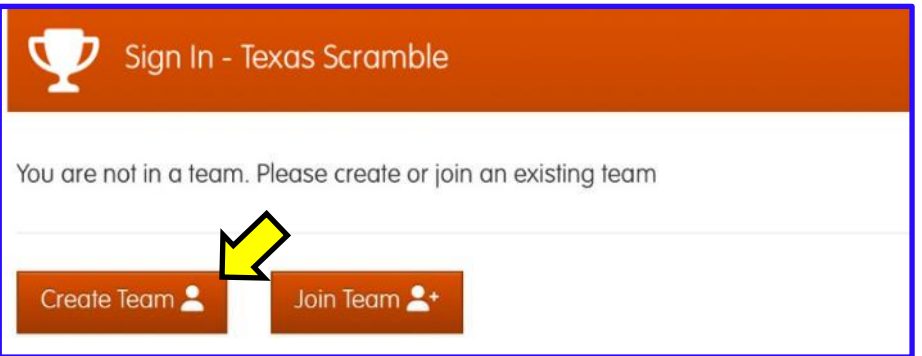

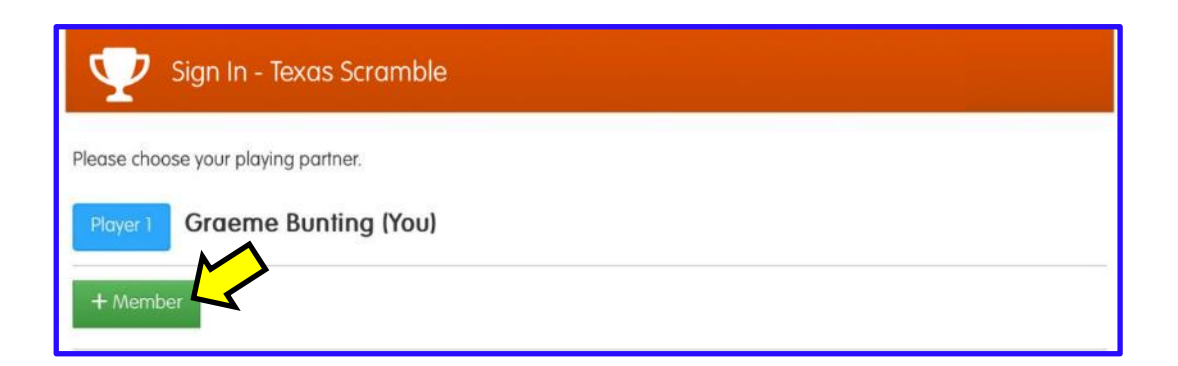

Start typing the surname of each team member in turn and select their name from the list when presented in the list below:

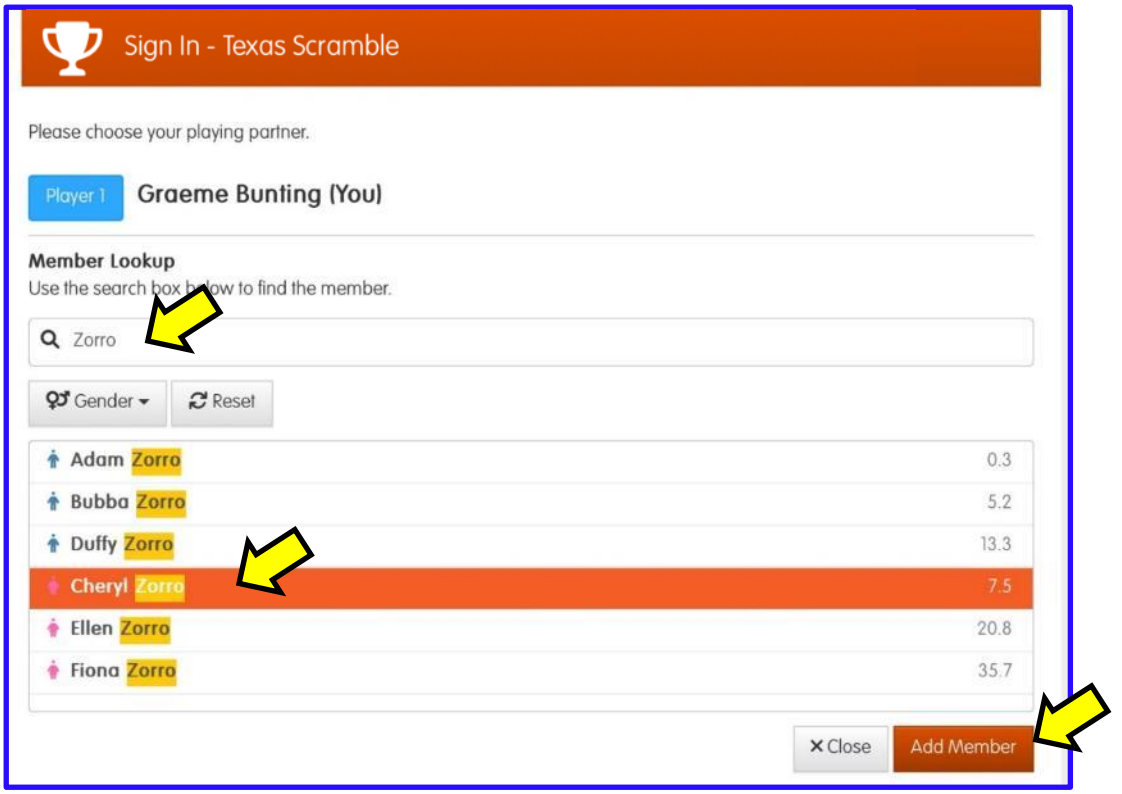

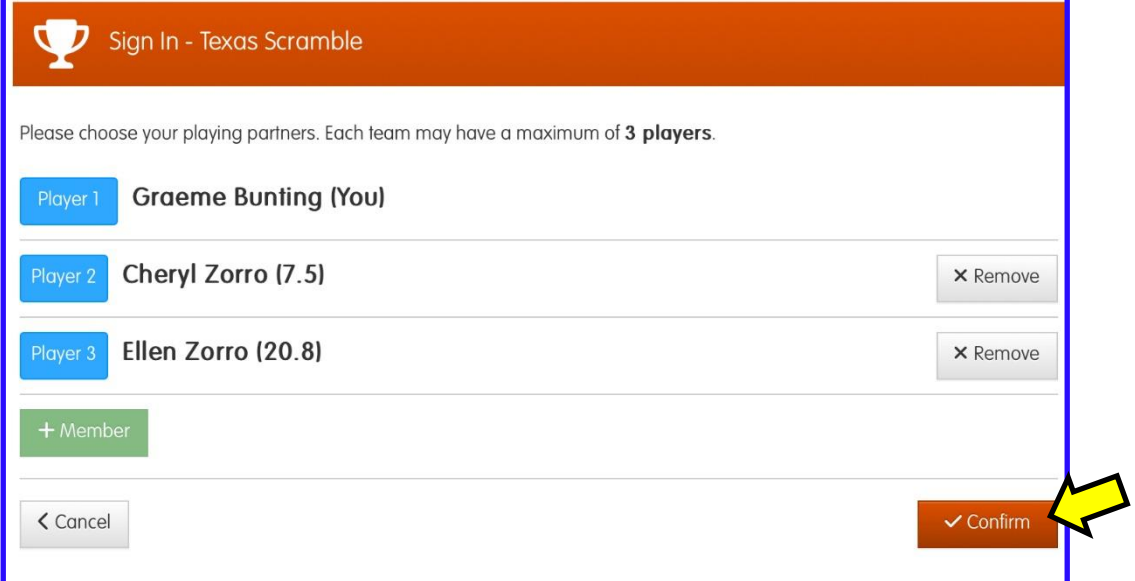

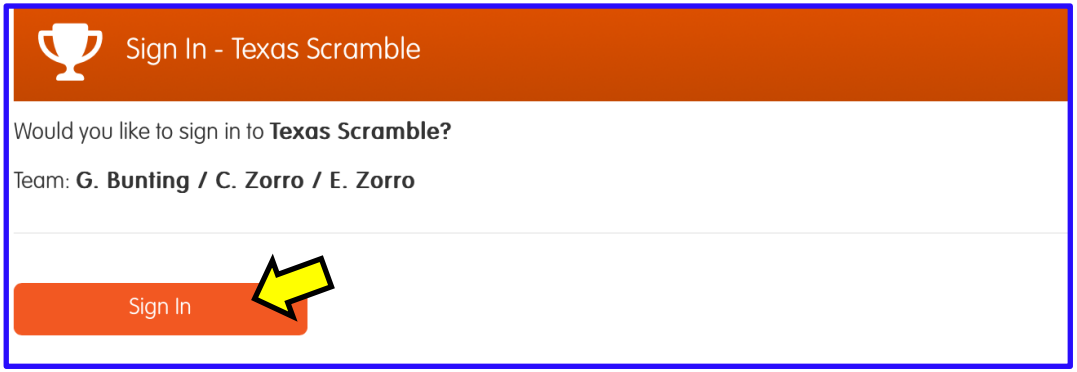

When sign-in is complete the **Course Handicaps** and individual **Playing Handicaps** (100% allowance with any applicable multi-tee adjustment) are shown on screen:

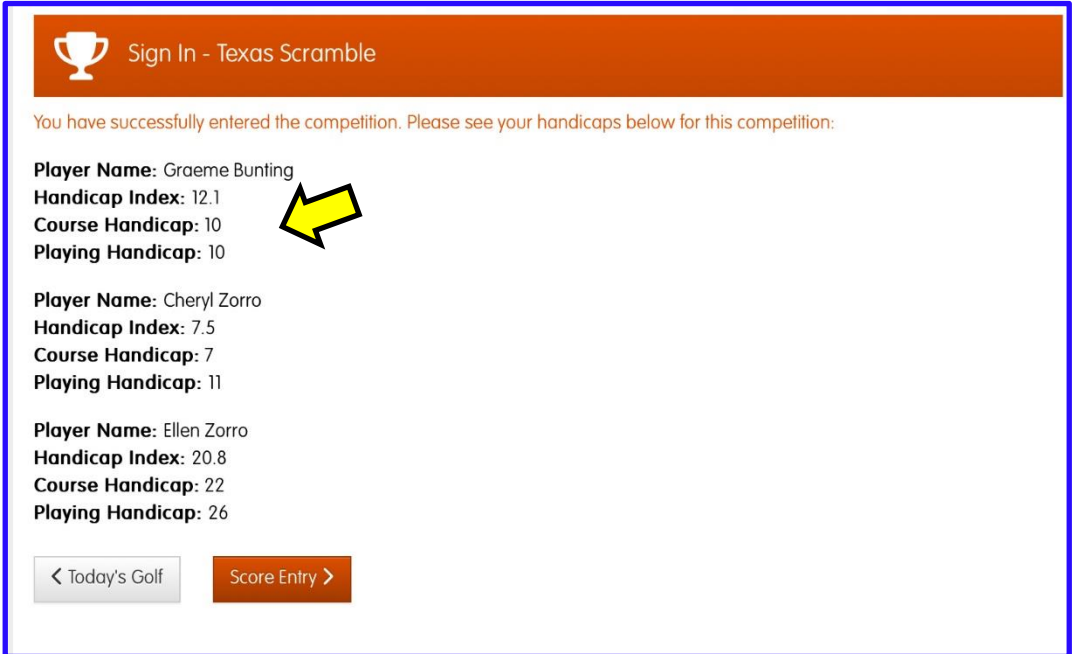

That completes sign-in. If you wish to check your **Team Handicap**, continue through the first 3 steps of "Entering your scores" described in the next section:

Team: G. Bunting / C. Zorro / E. Zorro (Team Hcp: 9)

Players:

Graeme Bunting: (HI: 12.1, CH: 10, PH: 10) Cheryl Zorro: (HI: 7.5, CH: 7, PH: 11) Ellen Zorro: (HI: 20.8, CH: 22, PH: 26)

++++++++++++++++

### Entering your scores (HDiD)

You may enter your scores:

- after the round at the PSI screen, or
- during/after the round through HowDidiDo as follows:
- 1. Tap **Todays Golf**:

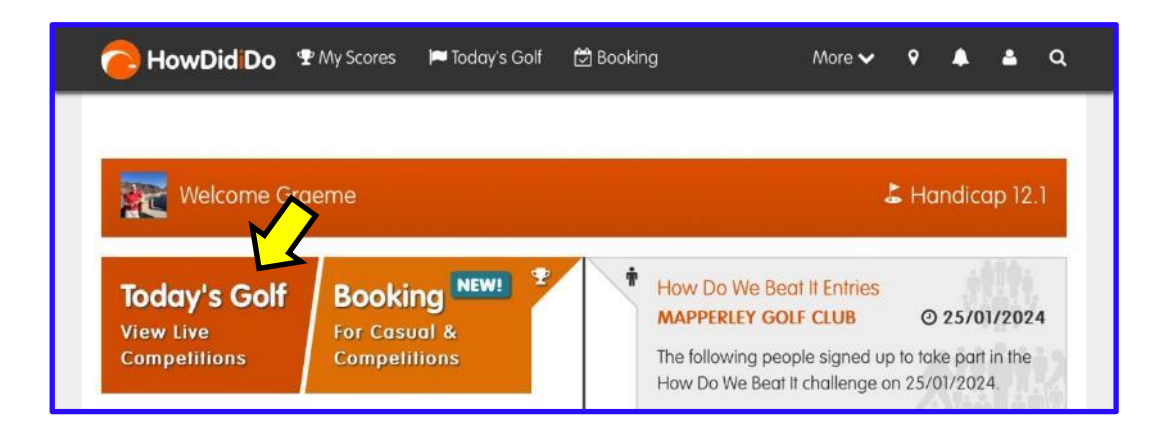

2. Tap **Score Entry**:

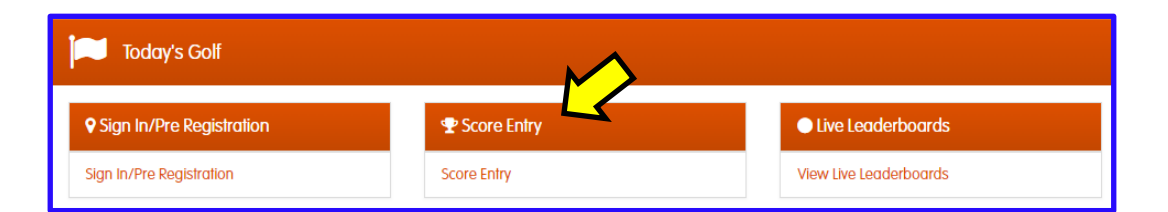

3. Choose the appropriate competition and tap **Enter Scores**:

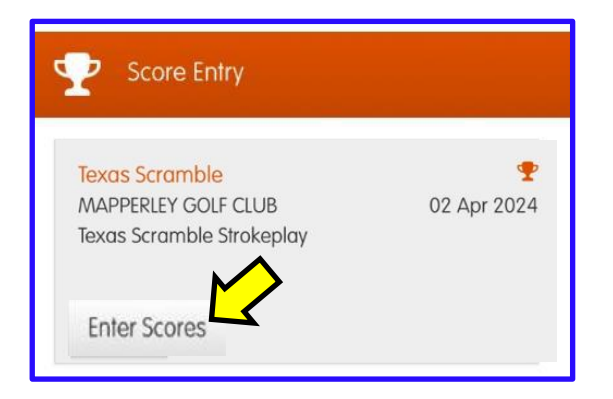

4. Enter the team gross score on the first hole. You can use the "**+**" or "**-**" buttons until the correct score is displayed, then tap **Hole 2**:

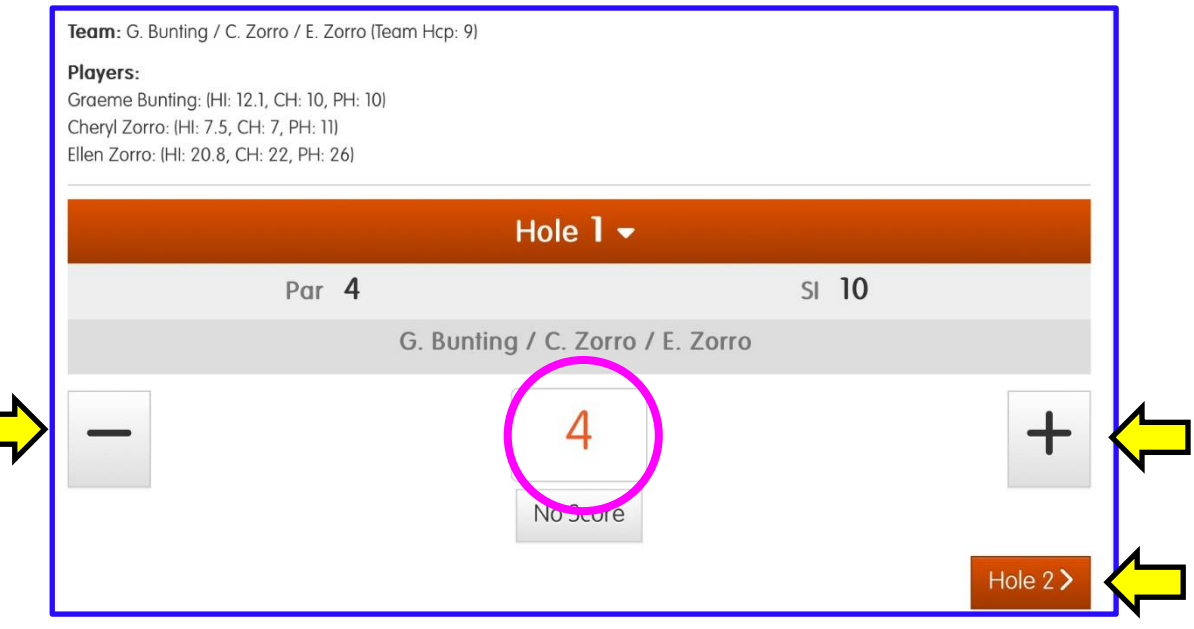

5. Continue entering your scores for each hole. After the 9th hole tap **Next** to confirm your front 9 score (or **Back** to investigate any discrepancies):

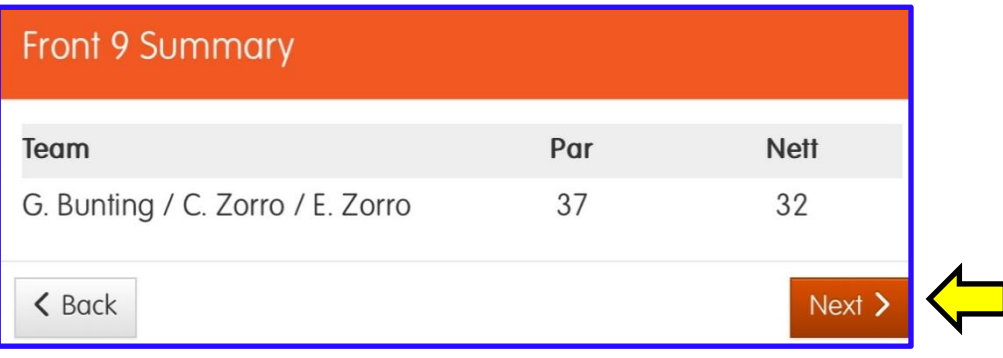

### 6. After the 18th hole, tap **Finish**:

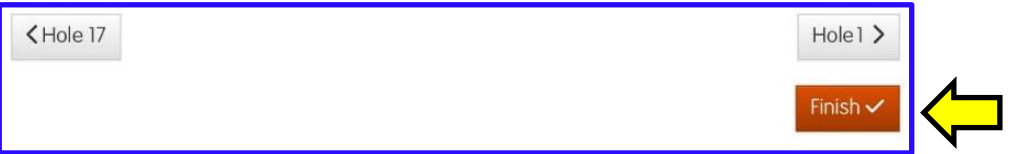

7. Tap **Next** to confirm your back 9 score (or **Back** to investigate any discrepancies):

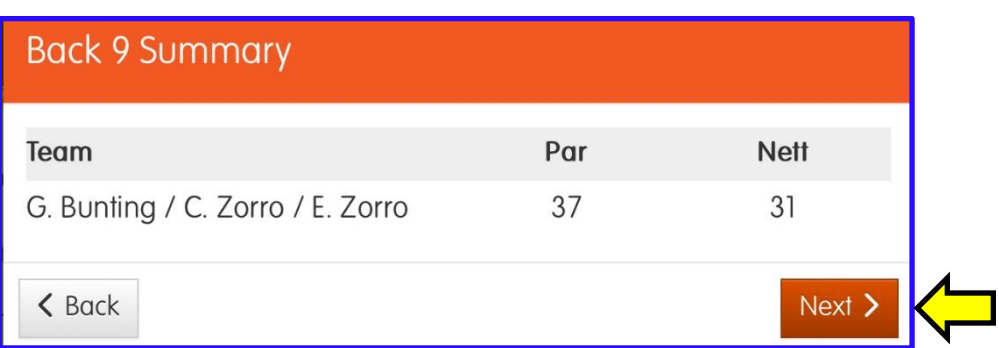

### . . . followed by **Confirm**:

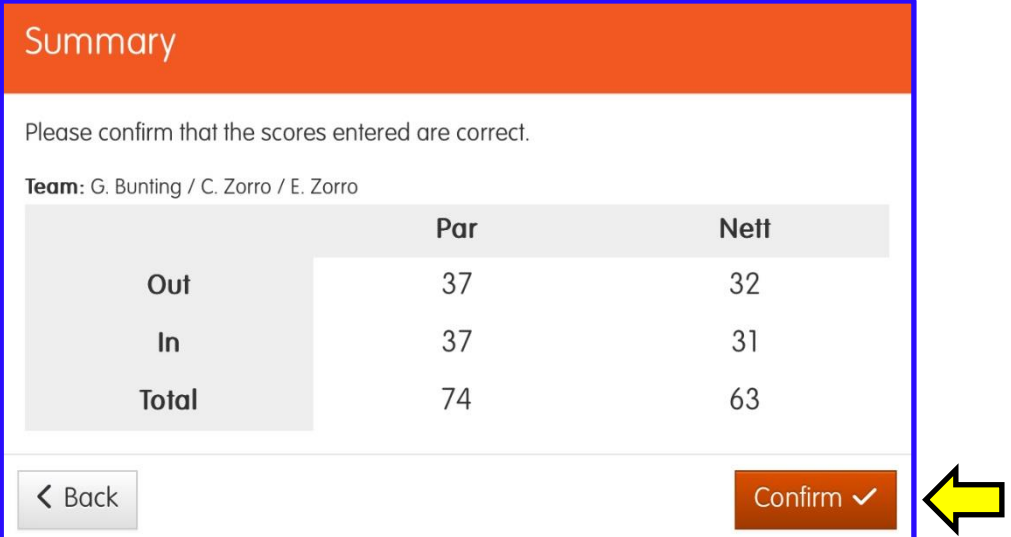

### . . . and **Finish**:

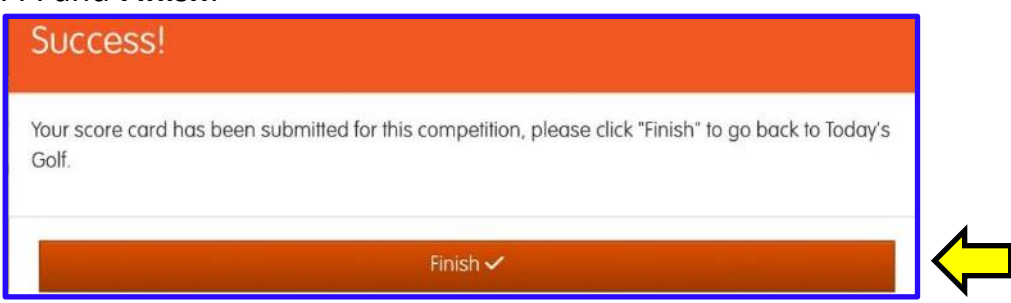

Finally, post your signed scorecard in the letter-box near the PSI screen (or any other place designated for a specific competition).